# Word2016 入門

## 1. 講義の目的

Word2016 操作の概要を知り、今後、テキスト「Word2016(応用)FOM 出版」での学習を容易にする。

## 2. Word2016 の画面構成

画面の名称と役割を確認します、リボンは「タブ」と「ボタン」で構成されています。

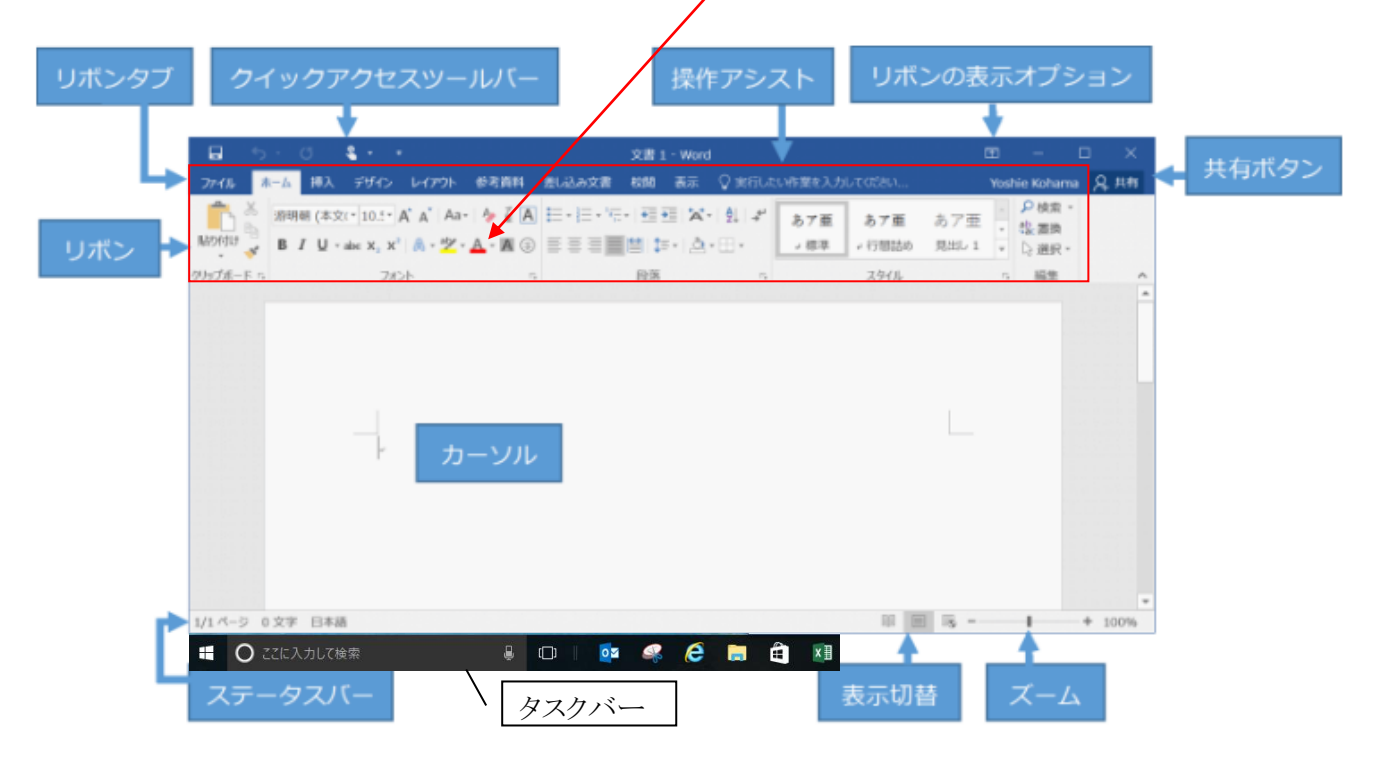

1. リボンタブ

関連したコマンドをグループ分けしています。リボンタブをクリックすると、それぞれのリボンコマンドが表 示されます。

- 2. クイックアクヤスツールバー 頻繁に使うコマンド [保存] [元に戻す] [やり直し] [タッチ/マウスモードの切り替え] の4つが配置され ています。
- 3. 操作アシスト ここに入力して簡単な操作で機能を表示するだけで、Wordのヘルプを参照できます。
- 4. リボンの表示オプション リボンを展開したり折りたたんだりできます。
- 5. リボン

操作を実行するためのコマンド(ボタンやドロップダウンリスト)が、機能ごとにタブに配置されています。

- 6. ステータスバー 現在編集中の場所を示します。
- 7. 表示切替

[閲覧モード] [印刷レイアウト] [Webレイアウト]の3つのパターンに文書表示の切り替えが行えます。

8. ズーム

スライダーのつまみを右側に移動すると拡大表示、左側に移動すると縮小表示されます。

- 9. カーソル 入力を開始したときに文書内で文字を表示する場所を表します。
- 10. [共有] ボタン ユーザーの招待、リンクのコピー、または添付ファイルの送信を行いたい場合に使います。

### 「彩央会」パソコン講習 2019/6/1(土)実施 2019/5/31 9:00a.m.見直し(対尾)

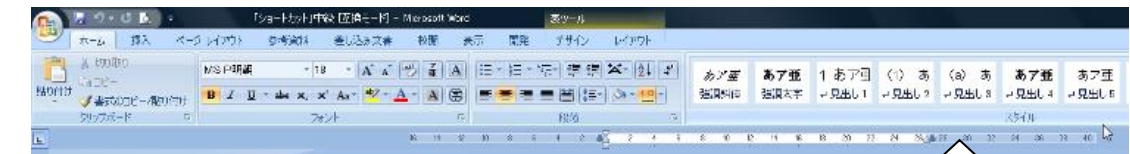

## 3. Word の設定

- (1) リボンの表示
	- (a) Word などの画面サイズが小さいとボタン省 略されボタンを見落とす、「最大化+にして操作 したい。
	- (b)「タブ」や「リボン」を右クリックのドロップメニュ ーから「リボンを折りたたむ」の切り替えが可能。
- **Po**  $\overline{\mathbb{Z}}$ 1.Wordの基礎 (変<del>史会)</del>  $W||H - 19 - 15||$ **JE** ファイル 云 挿入 パージ 参考社 差し込 校問 表示 活用  $\circ$   $\circ$ 朩 ¥  $\mathbf A$ 喜 艁 A ł 編生 貼り付け フォント 段落 スタイル ∢ クリップボード ロ

÷.

ケイック アクセス ツール バーのユーザー設定(C)...

クイック アクセス ツール バーをリボンの下に表示(S)

リボンのユーザー設定(R)...

リボンを折りたたむ(N)

日 ちゃの

木

品切

 $\overline{\mathbb{R}}$ 

∙′≢

クリッファー

ファイル

Ń.

貼り付け

- (2) 「オプション」での基本的な環境を設定で覚えたい操作、
- (a) 文体のチェック : タブ(以下 T とする)《ファイル》/《オ プション》⇒《文書校正》/「文章のスタイル」/《設定》⇒「文体」 ▼から指定「だ」「である」や「です」「ます」を指定する。
- (b) 、「文字列の折り返し」も、自由に図の移動が可能な「四 角」「外周」に常時設定すると操作性が良い。

手順 : リボン/T《ファイル》/《オプション》⇒《詳細設定》/

「図を挿入【貼り付ける形式」は、▼ から貼り付けた図の移動が可能な《四角》や《外周》

【参考】Word2007 では、《Office ボタン》/《Word &オプション》)

ファイルの「新規作成」「保存」「印刷」「オプション」などスァイルの関するコマンドがあります。

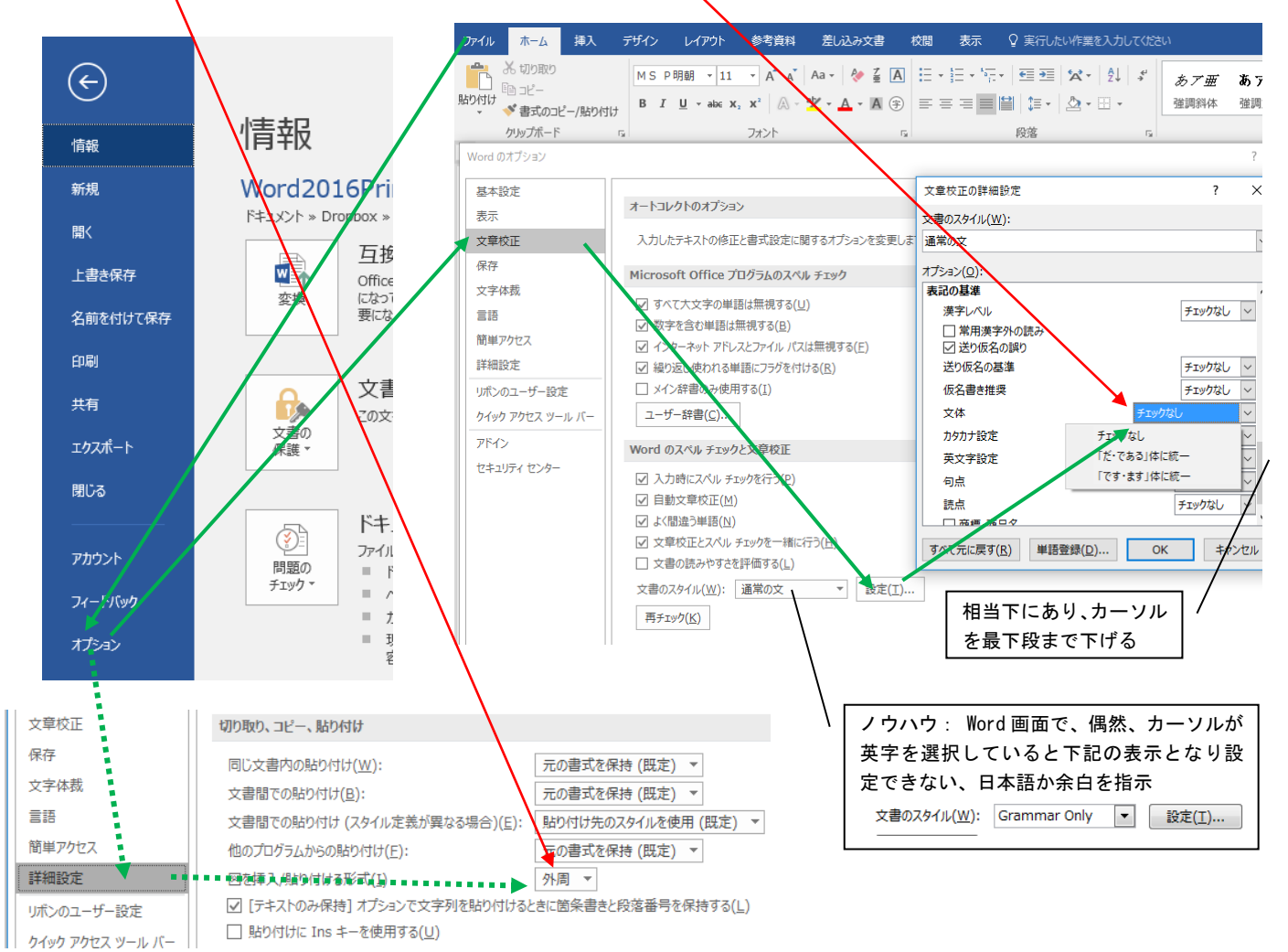

「彩央会」パソコン講習 2019/6/1(土)実施 2019 2019/5/31 9:00a.m.見直し(対尾)

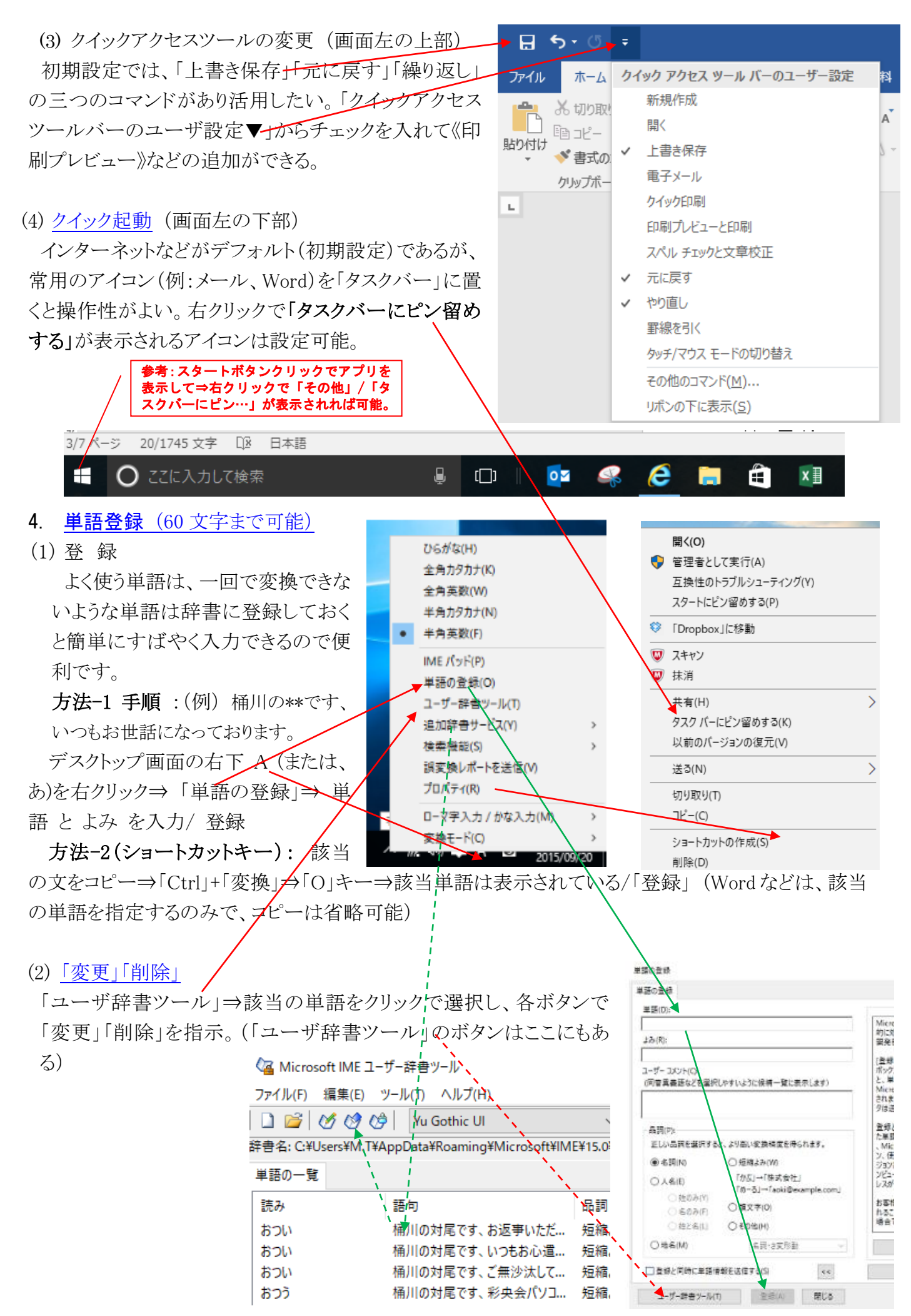

ファイル

貼り付け

(d)⊹ 「アンカ」の働き: ↓

図ツール

書式

内に、いつの間に

♀ 実行したい作業を入力してください

 $\mathbf{L}$  $_{\rm ev}$ 

 $H$  5  $\cdot$  0  $\cdot$ 

ホーム

ぶ 切り取り ®n nl−

クリップボード

挿入

表示

Word2016Pr

◆ 書式のコピー/貼り付け

(3) おまけ-2 : [よく使うショートカット](http://www.geocities.jp/kagemusyamk1/e.short1.html)

5. 「アンカ」の働き:

上部のリボンのボタンは、キーボードでも操作が可能な場合があり、慣 れると便利です。よく使う作業 : コピー 「Ctrl」+「c」、貼り付け 「Ctrl」+ 「v」、保存 「Ctrl」+「s」」、元に戻す 「Ctrl」+「z」、繰り返し 「Ctrl」+「y」

> ボタンにカーソルを合わせると「Ctrl +z」などの該当の ショートカット操作を表示、便利なスキルで活用したい

本文を編集している内に、いつの間にか図や写真の位置がずれ写真が 消えてしまうことがある。これは、ワードには、文章中に図や写真を配置す る際、これをどこかの段落に自動的に関連付けるトマンカ」の 働きのためである。  $\downarrow$ 

・ 対策 ワードでは、「アンカ」は大切でなくすことはできない。そこで、 あとから削除する可能性のない行にアンカを移動して対応

する。 (例: " タイトルの行 " など)

・手順 :

ダブ「ホーム」/G「段落」の上右隅の「編集記号の表示」⇒ 該 当の図を選択⇒ 表示の「アンカ」を関係する段落にドラッグで 書式/位置▼⇒下方の「文字列と一緒に移動する」をオフ、「ア

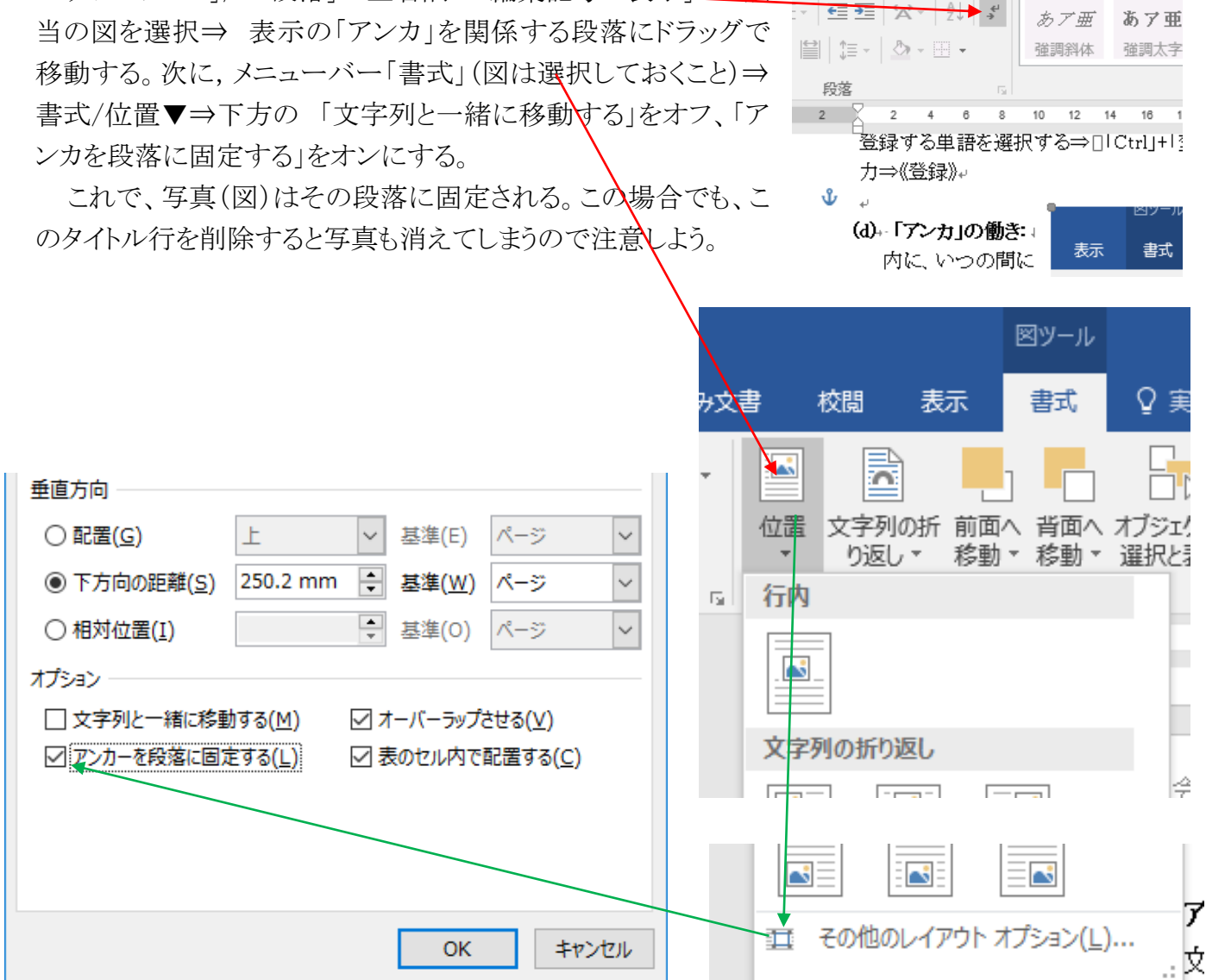

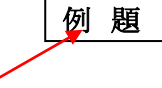

日本語用のフォント: HGSゴシックM 英数字用のフォント: Bookman Old Style

フォントサイズ

**原稿用紙** 三左: 0字<br>設定 三右: 0字

ページ設定

文字方向

文字数と行数 余白 用紙 その他

余白

☆白 ロサイズ - 10行番号

 $u^*$  /1478-545

 $cos \theta$ 

:10ポイント  $: 1.30$ mm

**左 35mm** 

下·右 15mm

位置 文字列の所 日 南面へ移動 - 三 近 グループ<br>- り返し - 日 オプラェクトの選択と表示 ユー回転 -

 $\times$ 

 $\overline{\mathcal{L}}$ 

## 6. ページ設定

用紙サイズや印刷の向き、1 行の文字数、1ページの 行数など、文章の書式を設定するには「ページ設定」を 使用する。文字の入力後や編集後など何時でも設定で さるが、文字を入力する前にしておくと全

体のイメージがわかりやすい。

例題での「ページ設定」手順は次のとおり とします。

設定が矛盾すると、コメントが出て、数 値の設定可能な値に自動で置き換わりま す。

手順 : T《レイアウト》/G《ページ設定》右下「小さくて見 え難い、矢印」⇒ T《文字数と行数》でフォントなどを指示。

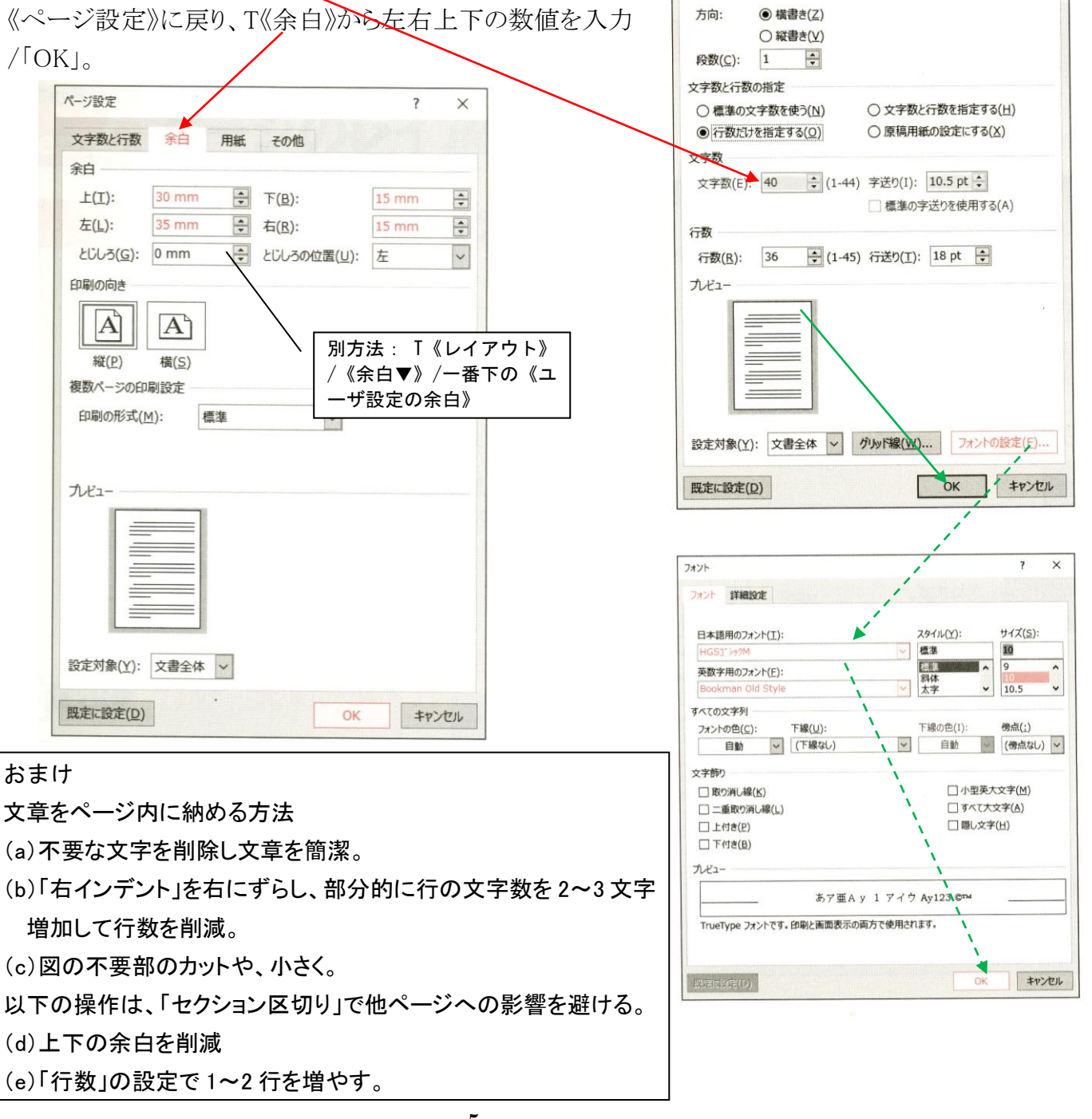

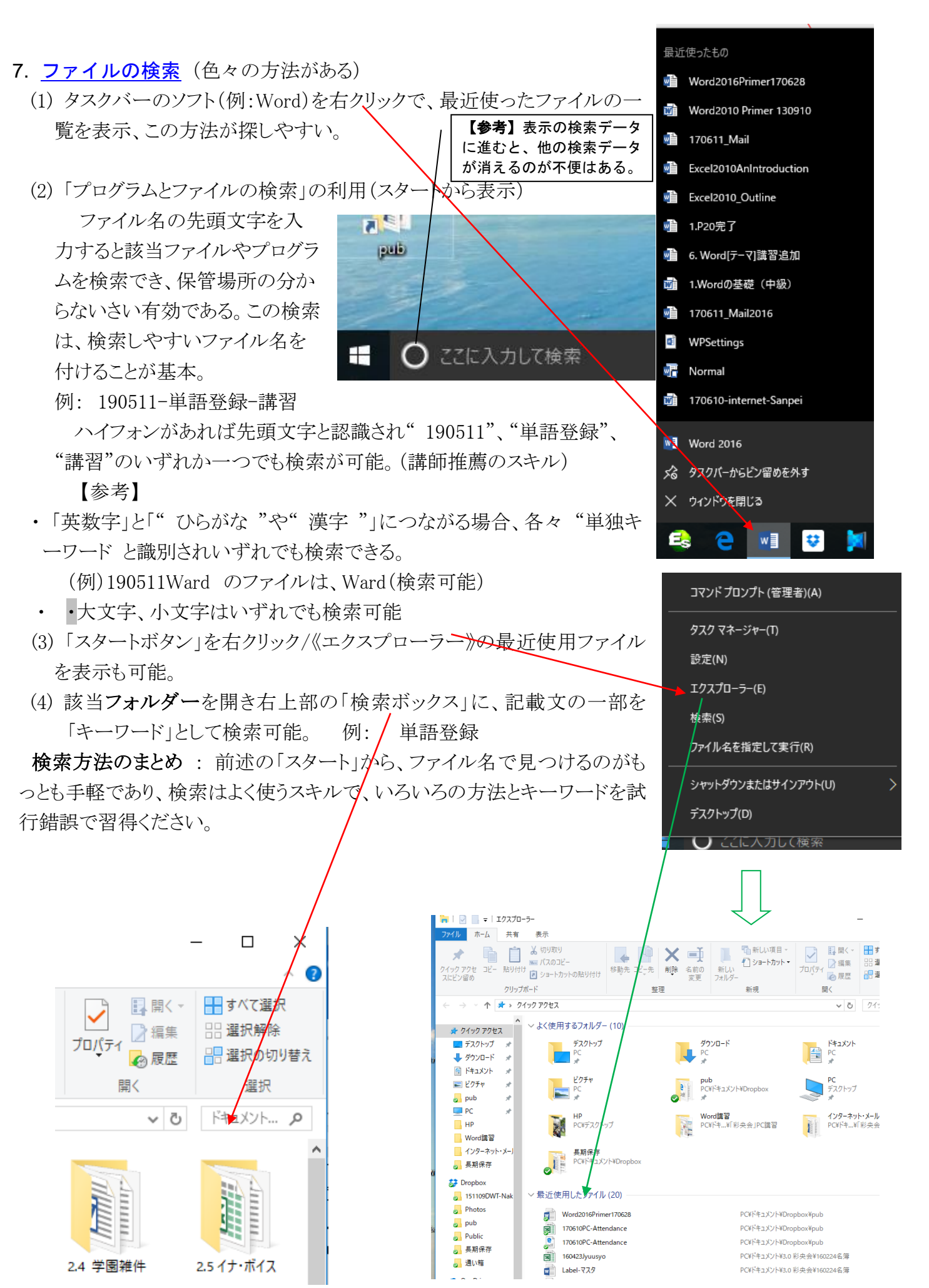

·<br>真を効果的に使った文書の作 を使ってファイルをやり取り<br>用する方法を付録で紹介!

МЕОМЖ

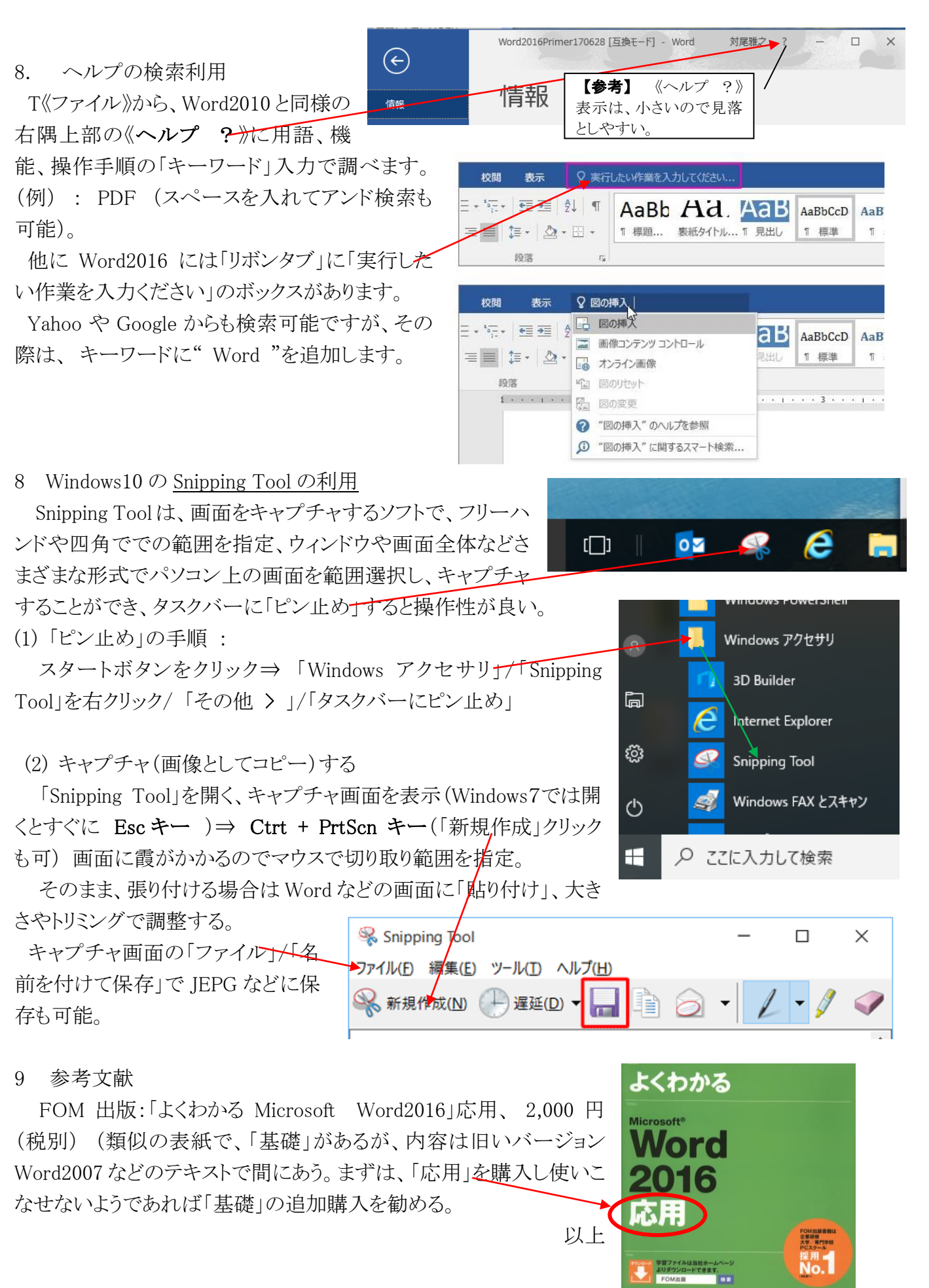